1. Connect the serial cable to the motherboard,then running the putty.exe. After that ,hold the reset button and power up,the serial port show like this as below.

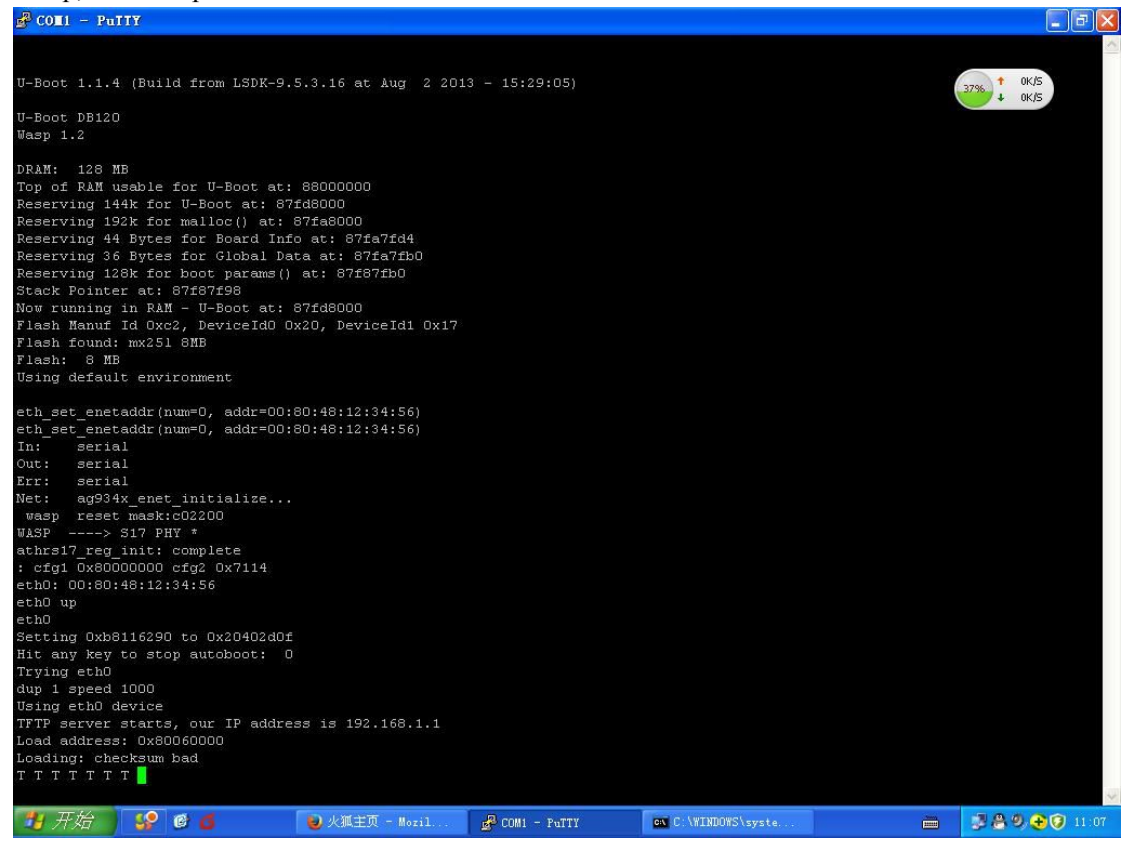

2. Open the DOS window,enter the tftp -i 192.168.1.1 put,and then put the firmware into dos window the serial port show like this as below.

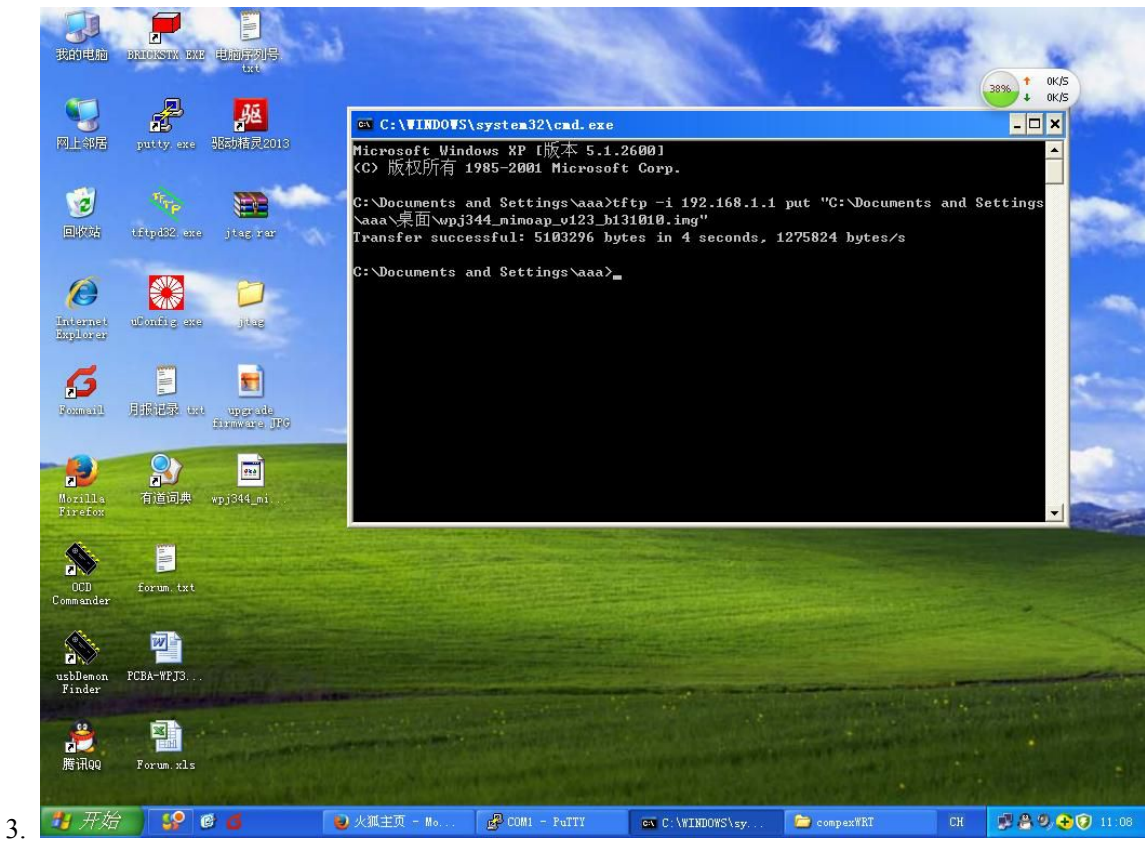

**3.** when the serial port show like this as below, it is the firmware has been upgrade successly, pls reboot the board.

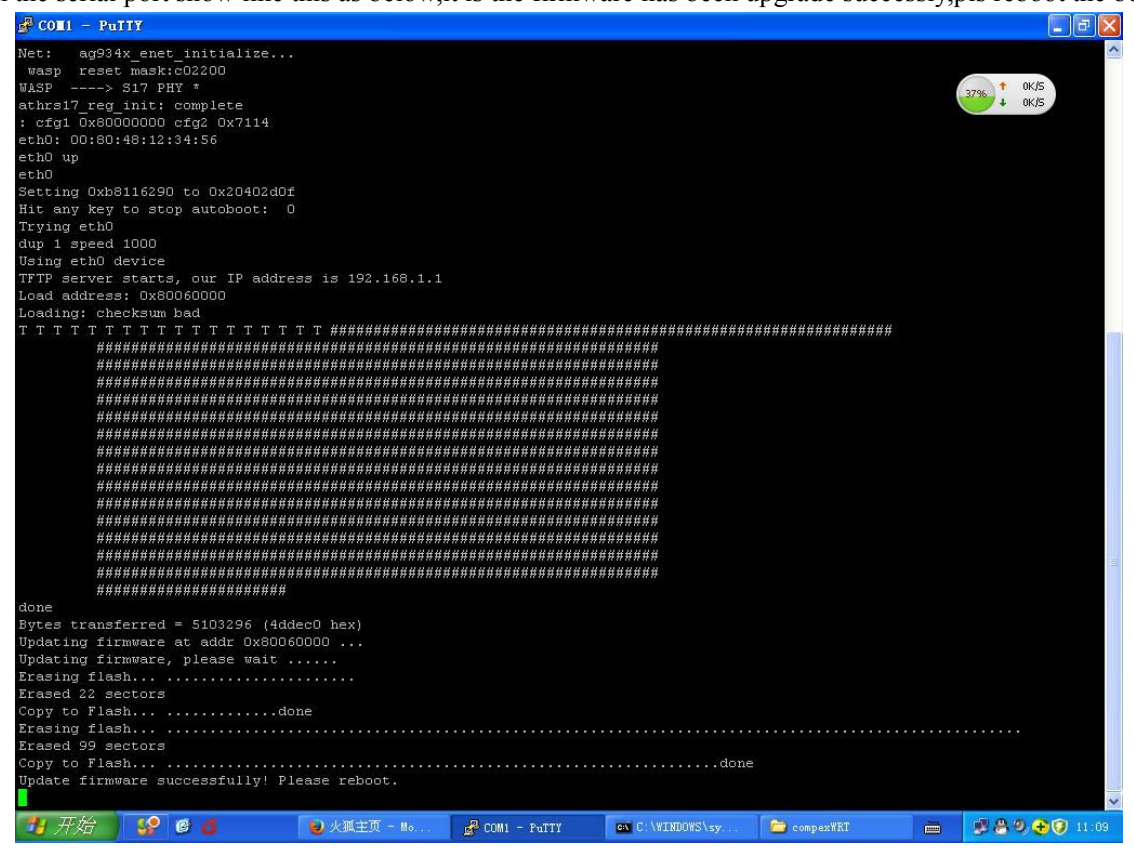